## Changing Variable Credit Course Hours

Once you enroll in a course that is variable credit hours, the system will automatically enroll you in the minimum number of hours for that course.

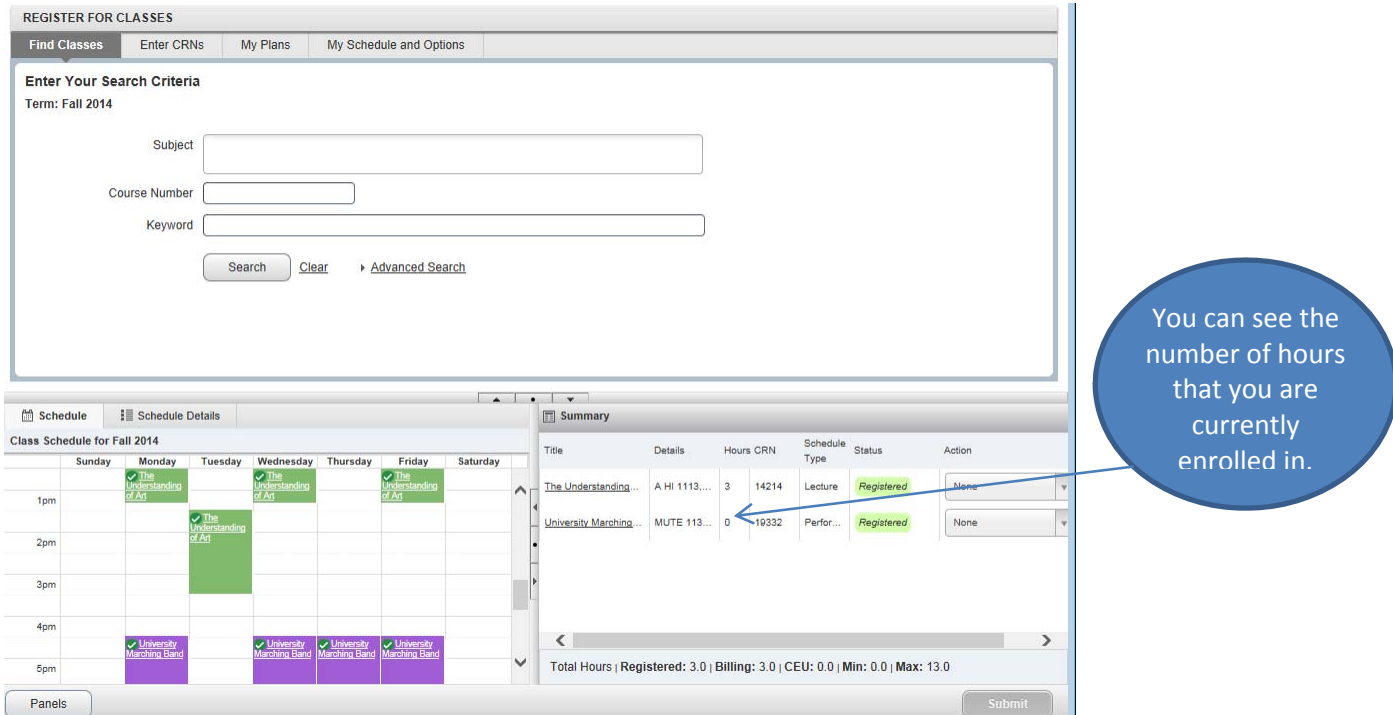

## Click on "My Schedule and Options" to change the number of hours that you are enrolled in.

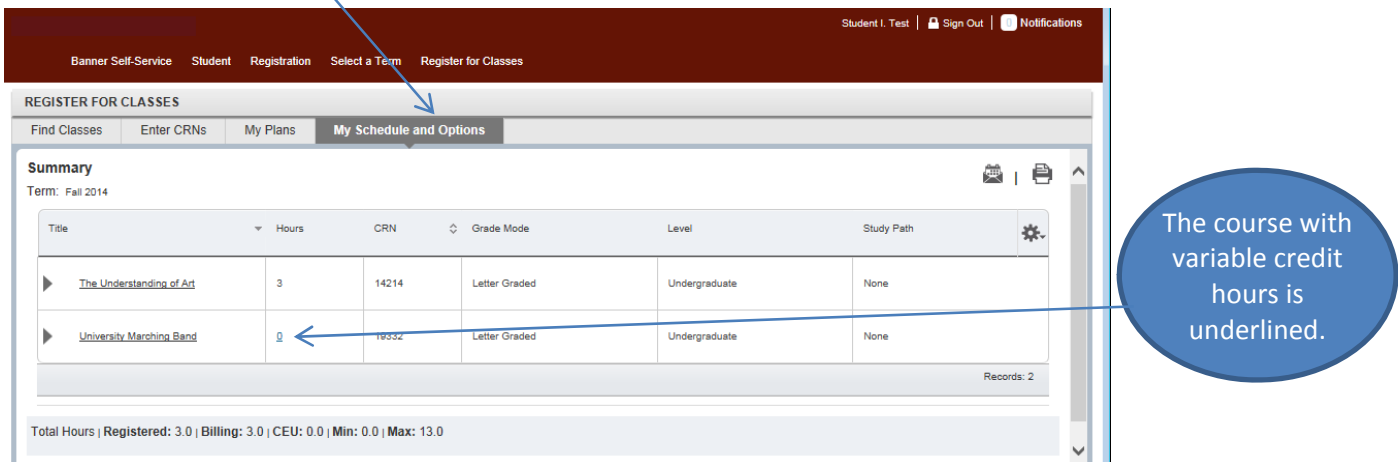

Click on the credit hours and it will give you the credit hour range for the course in question.

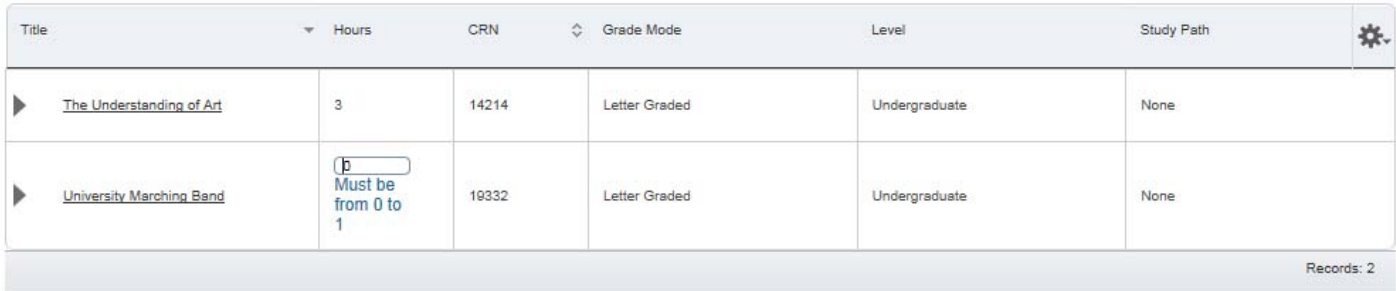

Change the credit hours to what you are wanting within the credit hour range. Then submit your change.

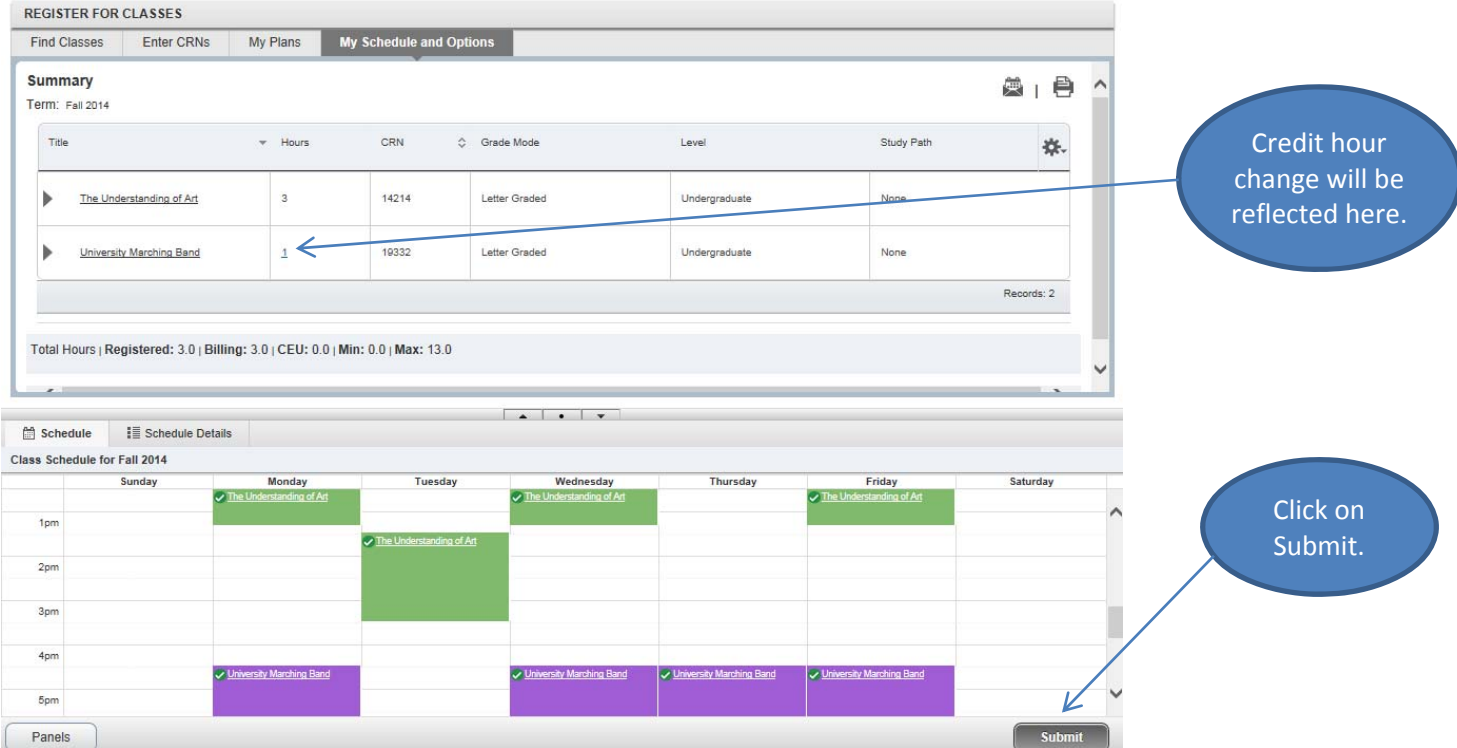

Once you have submitted the change you will get a message that states "Save Successful".

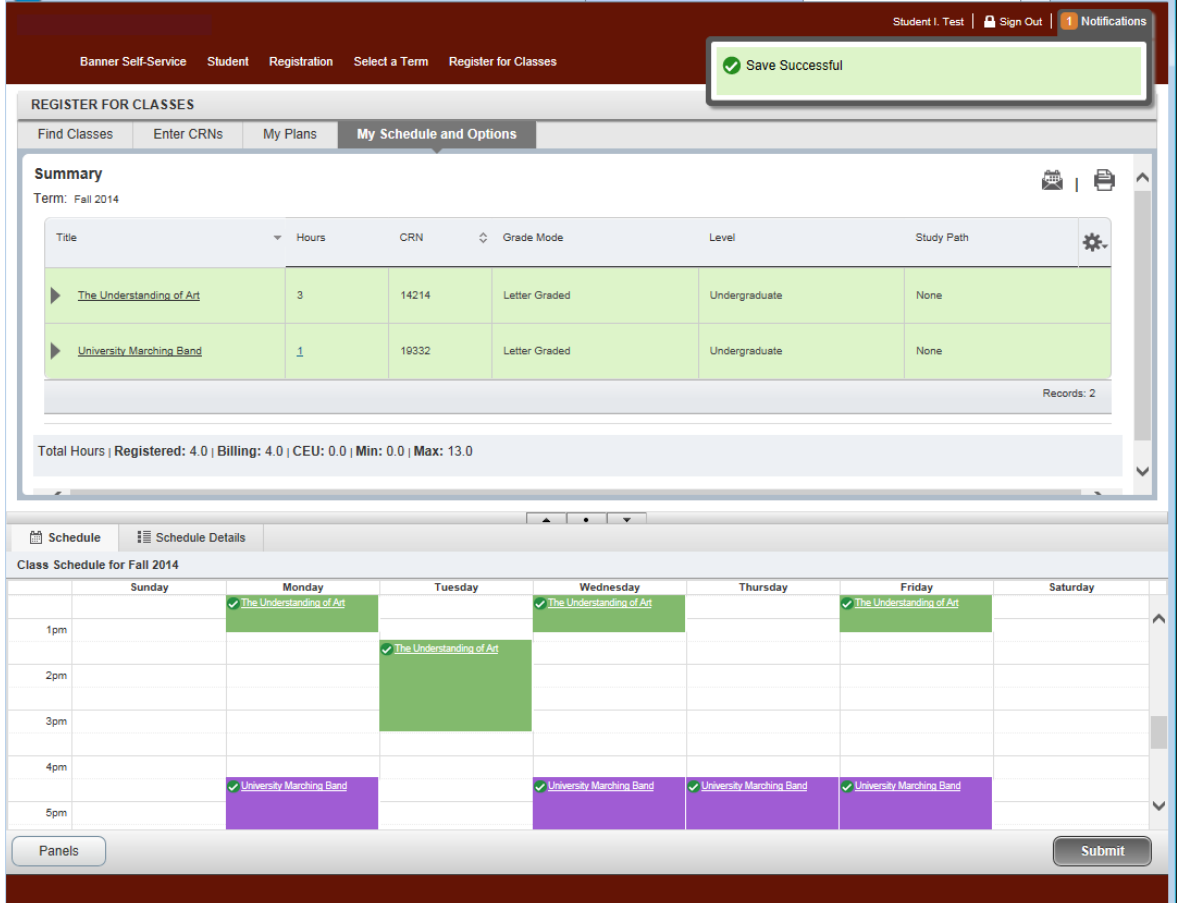